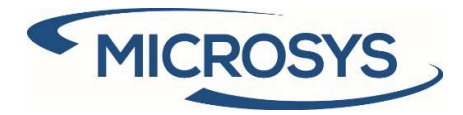

# SDI 365 Manuale Utente

Microsoft Dynamics 365 Business Central

Andrea Cita Microsys Srl Novembre 2020

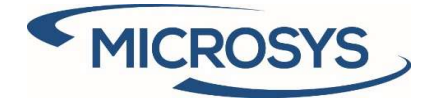

# Sommario

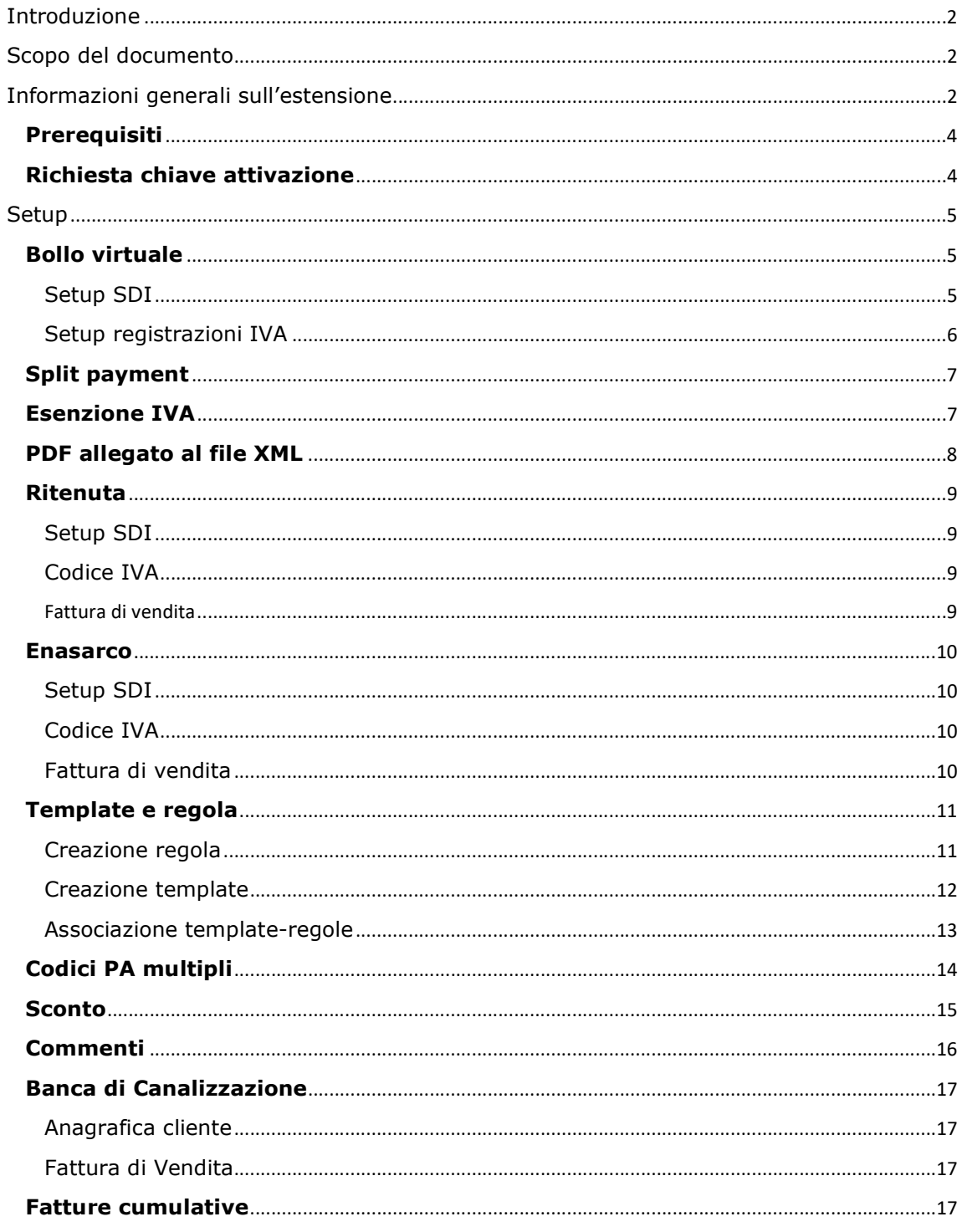

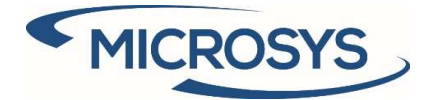

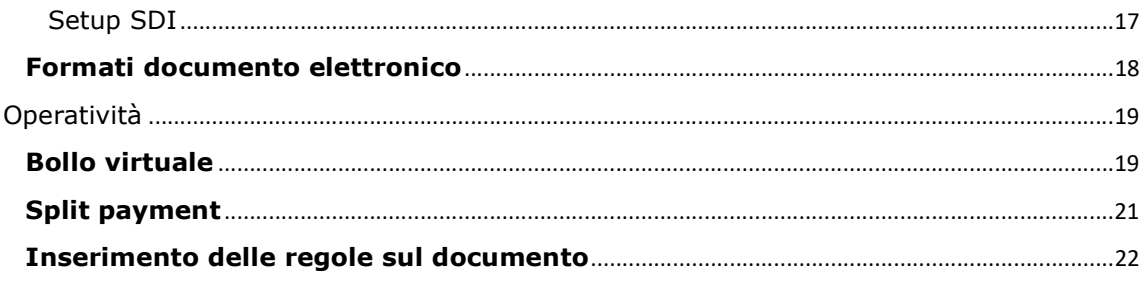

## Introduzione

L'estensione SDI 365 ha come scopo la gestione automatica dei tag del file xml per fatture di vendita e di assistenza, tramite la creazione di regole e template, con conseguente creazione dello stesso:

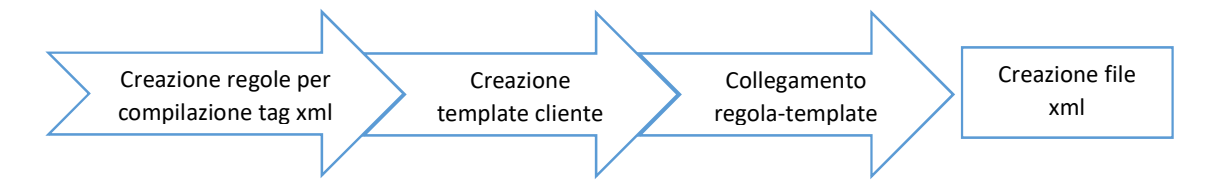

# Scopo del documento

Il documento ha lo scopo di specificare il funzionamento dell'estensione, partendo dal setup e concludendo con la generazione del file xml.

# Informazioni generali sull'estensione

L'estensione nasce dall'esigenza di soddisfare le varie richieste fatte dai clienti ai propri fornitori nel modo più flessibile e automatizzato possibile.

Per questo obbiettivo, sono presenti una serie di pagine di setup per la gestione di:

- Tag presenti all'interno del file xml con il relativo valore
- Eventuale attribuzione dell'imposta di bollo virtuale a carico o meno del cliente
- Split payment

Questa è come si presenta all'interno dell'elenco delle estensioni disponibili:

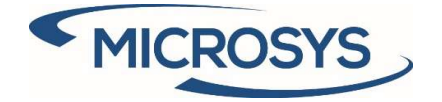

MICROSYS

ŷ.

MICROSYS SRL SDI 365 versione 1.0.2.20

Pagina 3

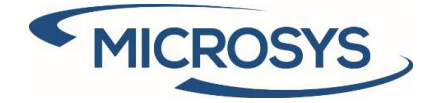

### Prerequisiti

Per poter installare SDI 365, è richiesta l'installazione della seguente app: - Framework 365 (per la chiave di attivazione)

### Richiesta chiave attivazione

La prima cosa da fare è collocarsi nella pagina "Estensioni Microsys":

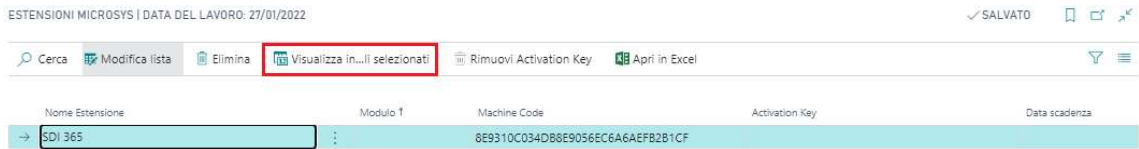

Premere "Visualizza in…" in modo da far comparire il seguente messaggio contenente alcune informazioni richieste da Microsys per poter attivare l'app:

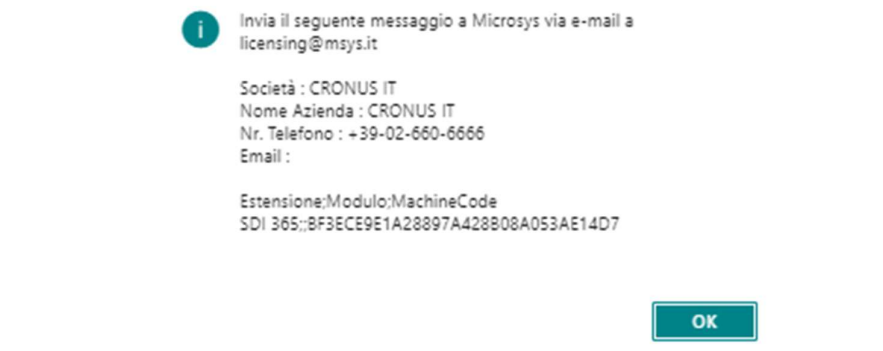

Quando si riceve la chiave di attivazione da Microsys, inserirla nel campo "Activation Key".

Verrà mostrato un messaggio di buon esito e la data scadenza dell'app.

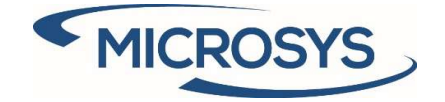

# Setup

### Bollo virtuale

La gestione automatica del bollo utilizza i campi standard presenti sul documento di vendita e, in caso di addebito al cliente, aggiunge una riga sul documento.

È possibile attivare questa gestione seguendo i setup sotto riportati.

#### Setup SDI

In questa pagina è possibile gestire alcune informazioni relative all'imposta di bollo, in particolare:

- Importo Attivazione: è l'importo minimo che il documento deve avere per far sì che venga attribuito il bollo. Questo valore viene inserito nel momento in cui l'estensione viene installata.
- Importo: è il valore del bollo. Questo valore viene inserito nel momento in cui l'estensione viene installata.
- Conto Addebito: specifica il conto da utilizzare nella creazione automatica della riga sul documento di vendita (solo nel caso di addebito al cliente).
- Descrizione riga: specifica la descrizione da utilizzare nella creazione automatica della riga sul documento di vendita (solo nel caso di addebito al cliente).
- Cat. reg. art./serv. IVA: specifica la categoria da utilizzare nella creazione automatica della riga sul documento di vendita (solo nel caso di addebito al cliente).

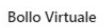

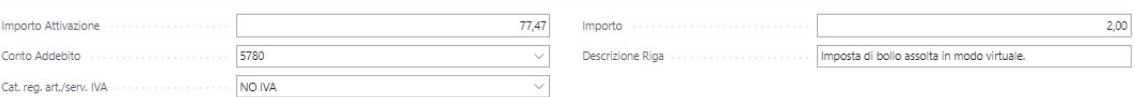

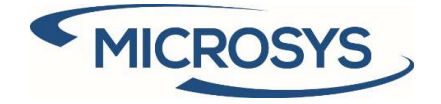

Setup registrazioni IVA

Attraverso il campo **Bollo virtuale** è possibile decidere, per ogni incrocio in cui è previsto il bollo, la relativa gestione:

- Solo XML: viene inserito nel file XML (senza addebito al cliente)
- **Addebito cliente**: viene inserita una riga sul documento, addebitandolo al cliente.

SETUP REGISTRAZIONI IVA | DATA DEL LAVORO: 27/01/2022

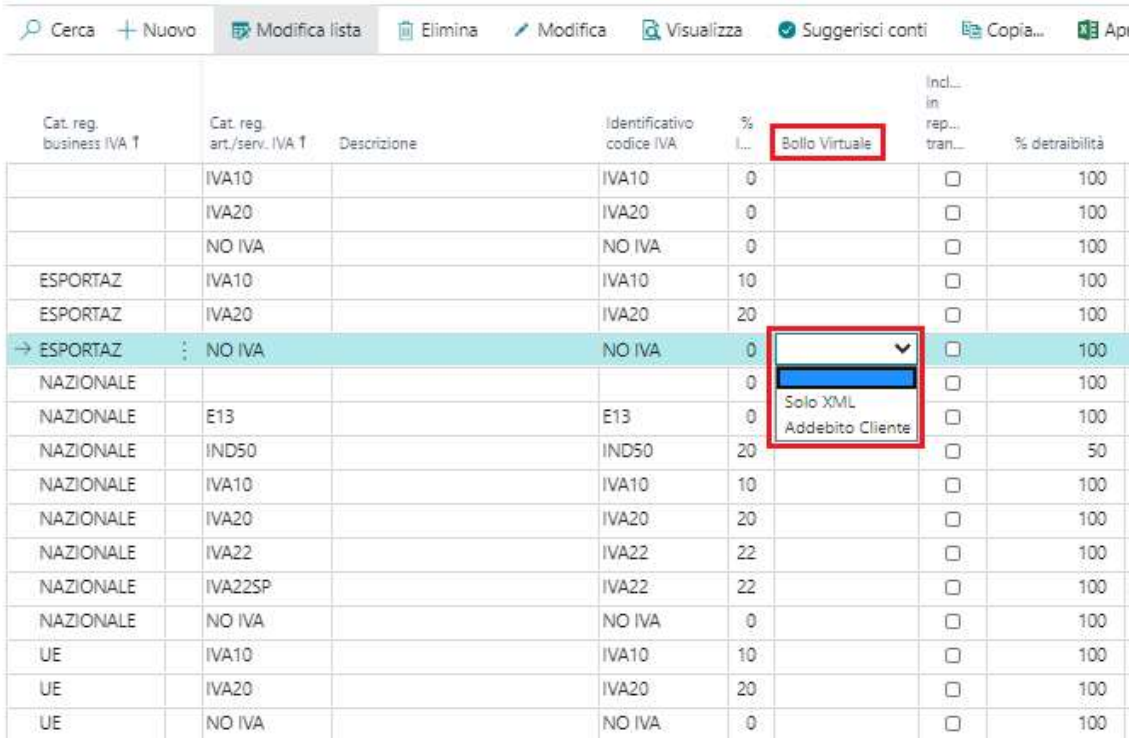

Se un documento prevede due incroci in cui la gestione del bollo è differente, prevale quella di addebito.

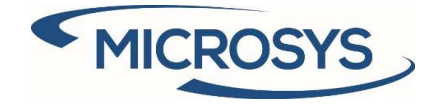

## Split payment

La gestione dello split payment utilizza il setup standard di Business Central:

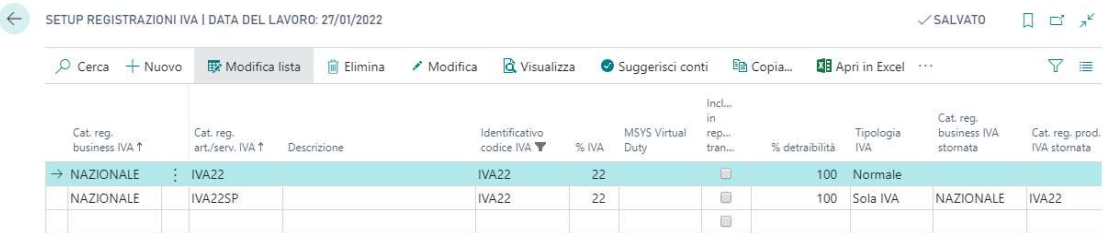

L'automatizzazione è inserita al rilascio del documento, con l'inserimento della riga di sola IVA stornante.

### Esenzione IVA

La gestione dell''esenzione IVA utilizzata il setup standard di Business Central. Al fine di facilitare l'esportazione sul documento elettronico, è stato inserito il campo "Protocollo Telematico":

ESENZIONI IVA | DATA DEL LAVORO: 28/01/2022

| $O$ Cerca<br>$+$ Nuovo       | <b>III</b> Modifica lista  | <b>Elimina</b>        | Esporta dichione di intenti | Apri in Excel |
|------------------------------|----------------------------|-----------------------|-----------------------------|---------------|
| Data inizio<br>esenzione IVA | Data fine<br>esenzione IVA | Nr. esenzione<br>IVA: | Protocollo Telematico       |               |
| $\rightarrow 01/01/2022$     | 31/12/2022                 | 123                   | 08060120341234567-000001    |               |

Se il documento ha esenzione IVA, il valore viene inserito nel tag RiferimentoNormativo, nella sezione DatiRiepilogo.

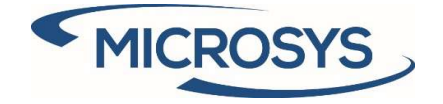

## PDF allegato al file XML

Nella scheda del cliente è possibile se esportare una copia del documento in PDF come allegato al file XML:

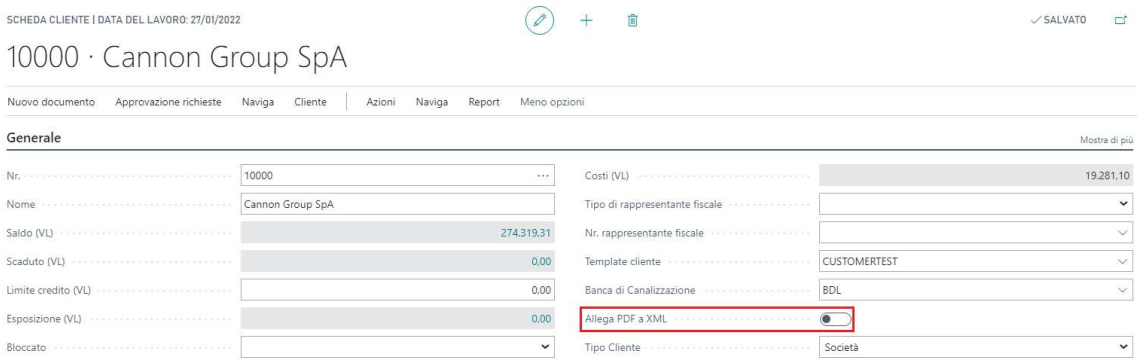

Dopo la registrazione del documento, viene creato automaticamente un file PDF tra gli allegati.

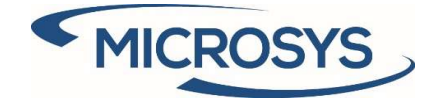

### Ritenuta

La gestione della ritenuta può essere attivata seguendo il seguente setup.

#### Setup SDI

Inserire i valori desiderati. Alcuni di questi valori saranno riportati sulla testata del documento di vendita:

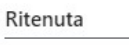

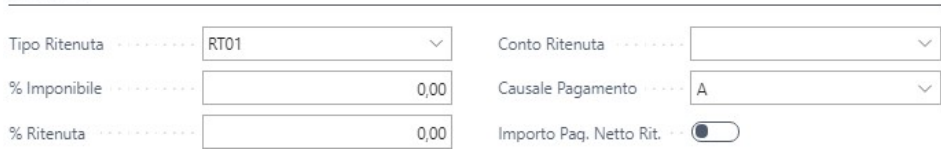

### Codice IVA

Per il codice IVA desiderato, inserire il flag per attivare la gestione delle ritenute:

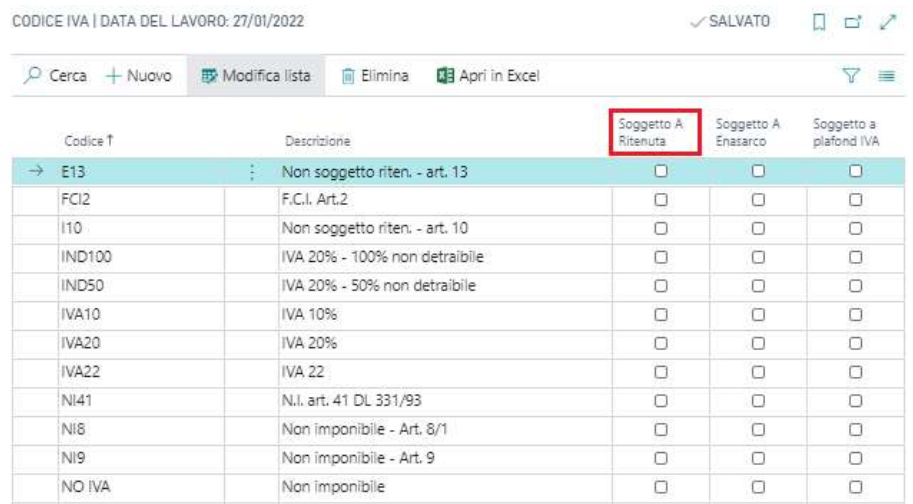

### Fattura di vendita

Nella fattura di vendita vengono mostrati i seguenti campi, presi dalla pagina del setup SDI. Entrambi possono essere modificati:

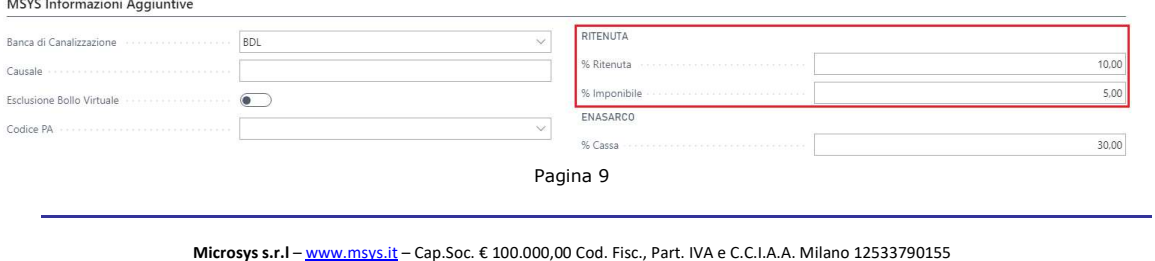

20124 Milano - Via A. da Recanate,1 – Tel: +39 02 303 707 01 – Fax: +39 02 303 707 70 10123 Torino - Piazza L. Lagrange 1 – Tel: +39 02 303 707 01 – Fax: +39 011 4546 013 Società soggetta a direzione e coordinamento di MPS s.r.l. - Milano

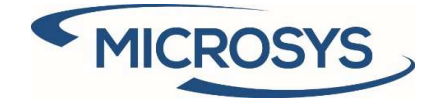

### Enasarco

La gestione dell'Enasarco può essere attivata seguendo il seguente setup.

#### Setup SDI

Inserire i valori desiderati. Alcuni di questi valori saranno riportati sulla testata del documento di vendita:

Enasarco

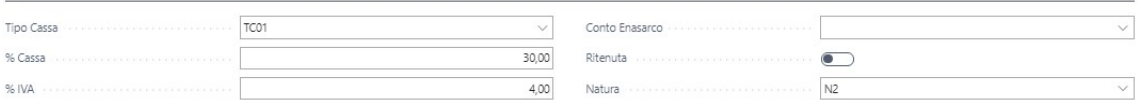

### Codice IVA

Per il codice IVA desiderato, inserire il flag per attivare la gestione dell'Enasarco:

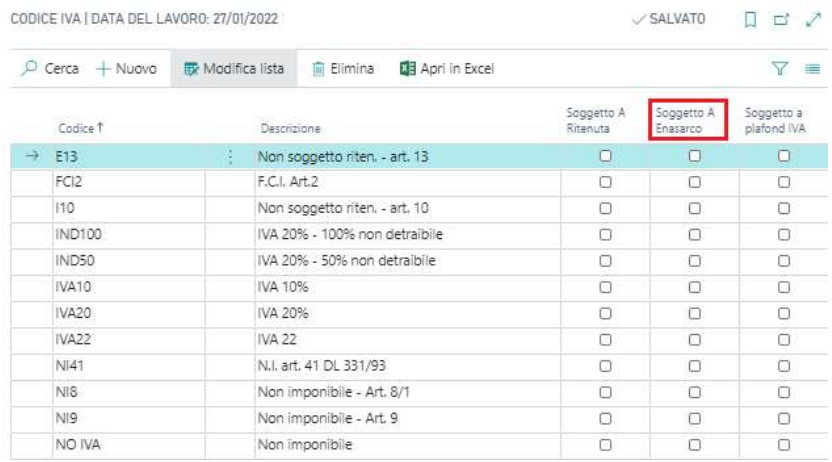

### Fattura di vendita

Nella fattura di vendita viene mostrato il seguente campo, preso dalla pagina del setup SDI. Il valore può essere modificato:

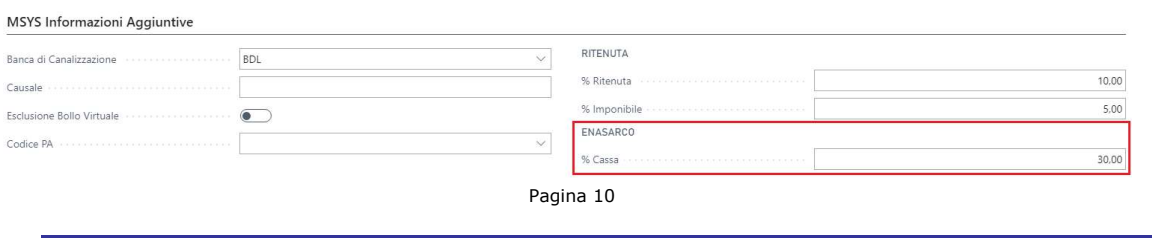

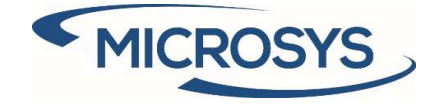

### Template e regola

In questa pagina è possibile gestire alcune attività relative alle regole, template e associazione template-regola:

- Inserisci nuova regola
- Inserisci nuovo template
- Associa template-regola

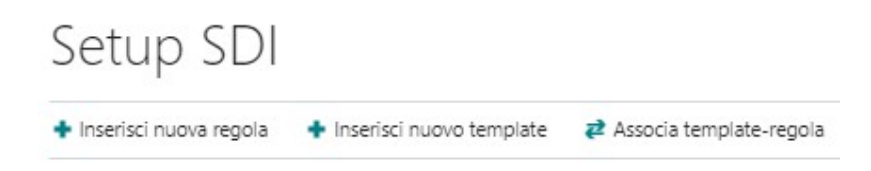

#### Creazione regola

#### In questa pagina è possibile creare una nuova regola:

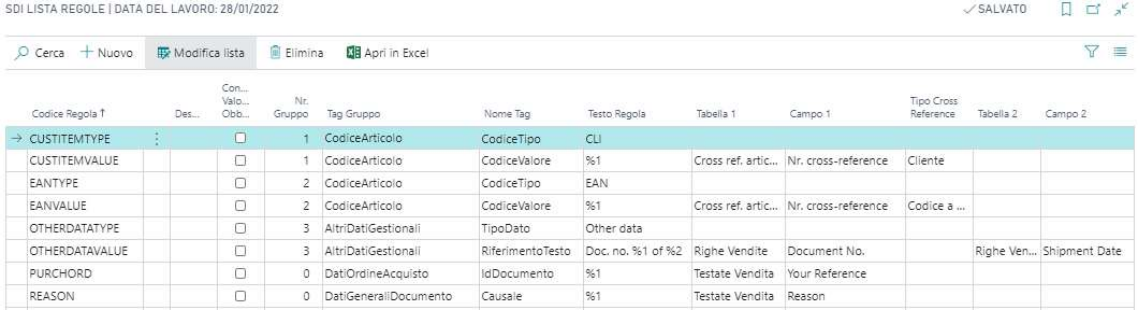

- Codice Regola: codice della regola che sarà poi associato al template
- **Descrizione**: descrizione della regola
- Controllo Valore Obbligatorio: se abilitato, controlla che il valore del tag non sia vuoto prima della registrazione del documento.
- Nr. Gruppo: specifica il gruppo di appartenza del nome tag quando il gruppo tag può essere ripetuto N volte
- Tag Gruppo: gruppo a cui appartiene il nome tag
- Nome Tag: nome del tag gestito. Questo tag è selezionabile da una pagina con alcune informazioni aggiuntive:
	- o Codice Tag: codice del tag utilizzato definito dall'AdE
	- o **Tipo Dato:** tipo di dato gestito
	- o Occorrenza: occorrenza del tag gestito:
		- **0.1:** opzionale
		- **1.1**: obbligatorio
		- **0.N:** opzionale multiplo
		- **1.N:** obbligatorio multiplo
	- $\circ$  Lung. Minima: lunghezza minima del tag gestito
	- o Lung. Massima: lunghezza massima del tag gestito

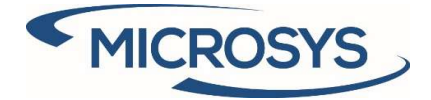

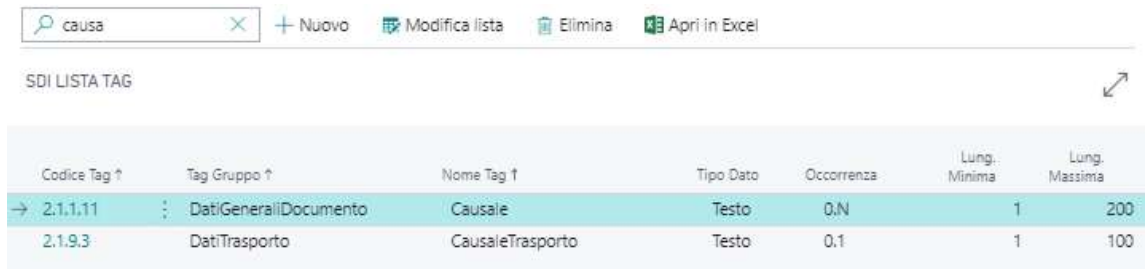

- Testo regola: il testo della regola può essere fisso o un valore preso da campi della testata di vendita, righe di vendita o cross reference. Il riferimento alle tabelle deve essere espresso con  $%1$  (campo 1) e  $%2$  (campo 2).
- Tabella 1: tabella contenente il valore del campo da inserire
- Campo 1: nome del campo da gestire nel testo della regola
- Tipo Cross Reference: se viene utilizzata la tabella "Cross ref. articoli", specifica quale tipologia gestire.
- Tabella 2: tabella contenente il valore del campo da inserire
- **Campo 2**: nome del campo da gestire nel testo della regola

### Creazione template

In questa pagina è possibile creare un nuovo template, al quale è necessario collegare almeno una regola e impostarlo in anagrafica cliente:

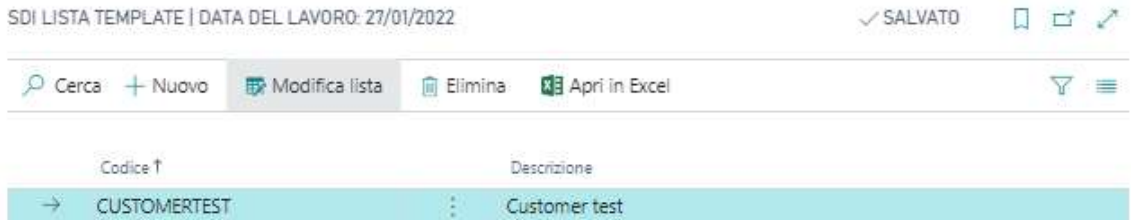

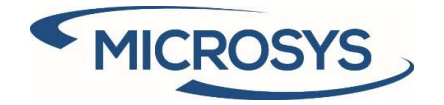

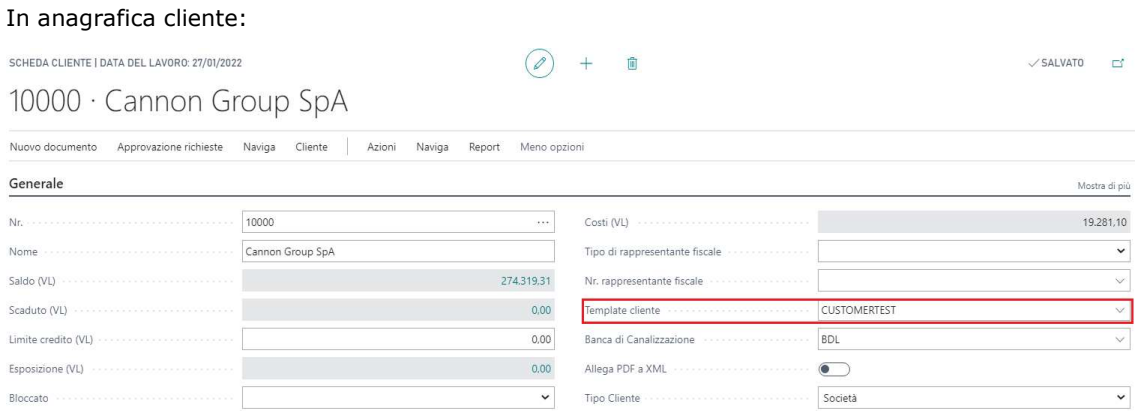

#### Associazione template-regole

CUSTOMERTEST

In questa pagina è possibile associare ad un template una o più regole da gestire nel momento in cui viene utilizzato il cliente a cui è stato associato quel template:

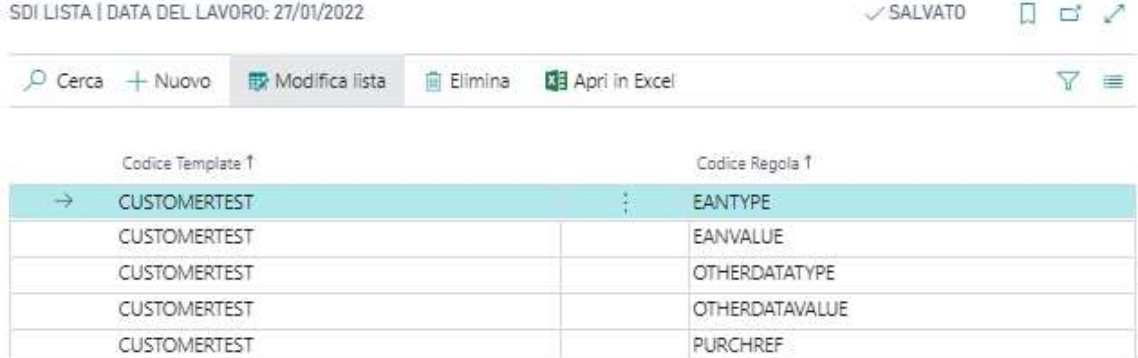

REASON

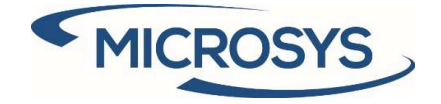

# Codici PA multipli

Sull'anagrafica del cliente è possibile aggiungere ulteriori codici PA, oltre a quello presente di default:

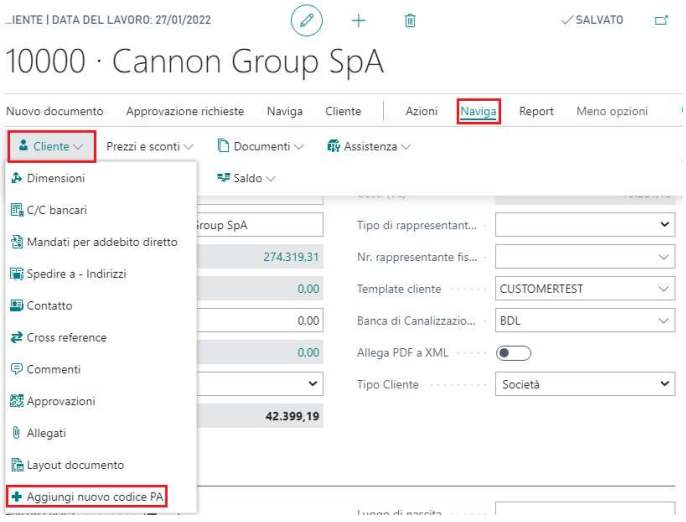

Sul documento di vendita, se non viene espressamente indicato, verrà utilizzato quello di default: MSYS Informazioni Aggiuntive

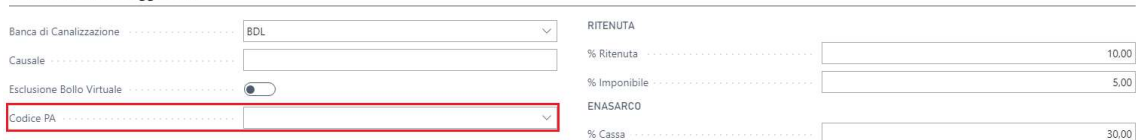

Inoltre, è possibile assegnare differenti codici PA per ogni indirizzo di spedizione:

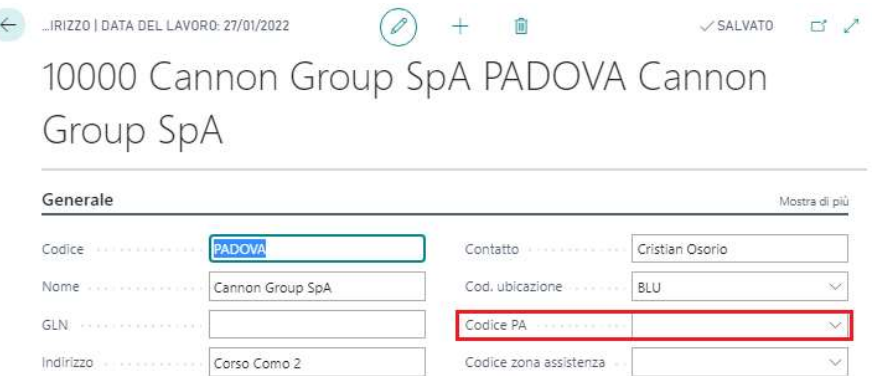

Nel documento di vendita, quando viene modificato l'indirizzo di spedizione, viene aggiornato il codice PA.

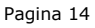

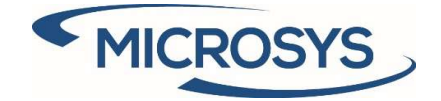

### Sconto

Le differenti modalità di gestione dello sconto possono essere definite nella schermata Setup SDI:

Sconto

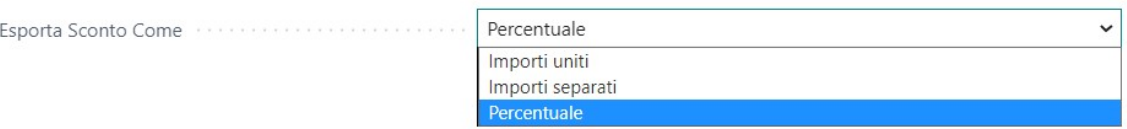

In particolare:

- Importi uniti: viene esposto un unico tag sotto forma di importo nel quale vengono sommati lo sconto di riga e quello di testata
- Importi separati: vengono esposti due tag sotto forma di importo, uno dedicato allo sconto di riga e uno all'eventuale sconto di testata
- Percentuale: vengono esposti due tag, uno dedicato allo sconto di riga sotto forma di percentuale e uno all'eventuale sconto di testata sotto forma di importo

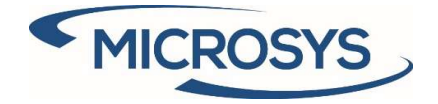

## Commenti

Codici testi standard

Di seguito vengono mostrate le differenti tipologie di commento e la loro gestione:

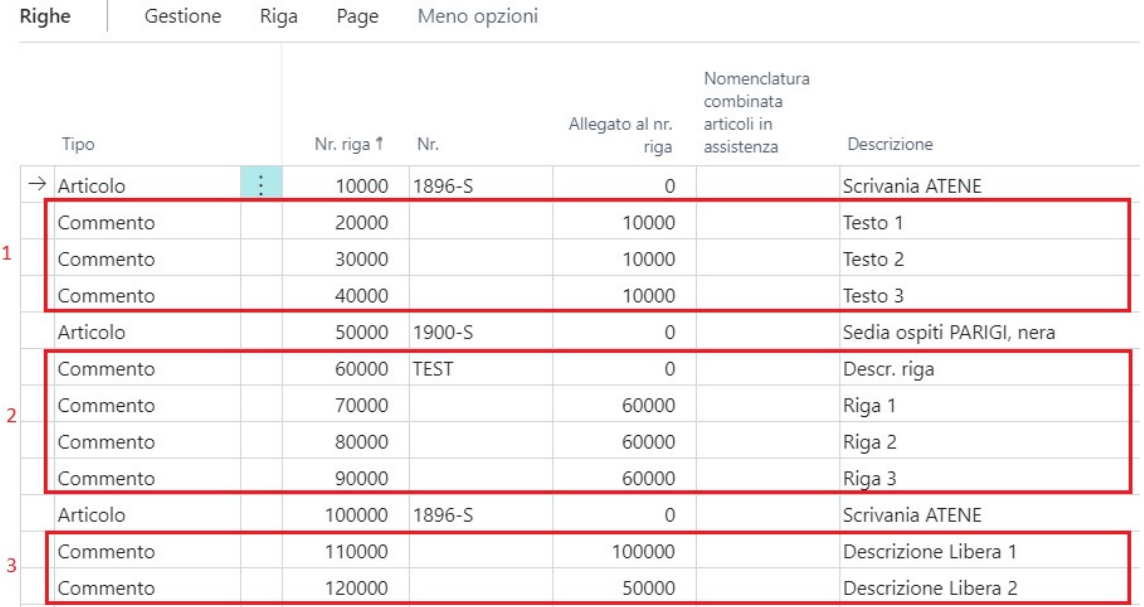

- 1. Testo esteso: viene esportato nel tag AltriDatiGestionali della riga di riferimento, la compilazione del campo "Allegato al nr. riga" è una procedura standard ed automatica
- 2. Testo standard: viene esportato nel tag AltriDatiGestionali, allegandolo ai dati della prima riga utile sopra di lui. Eventualmente, se viene attivato il seguente flag, viene esportato come dati di causale:

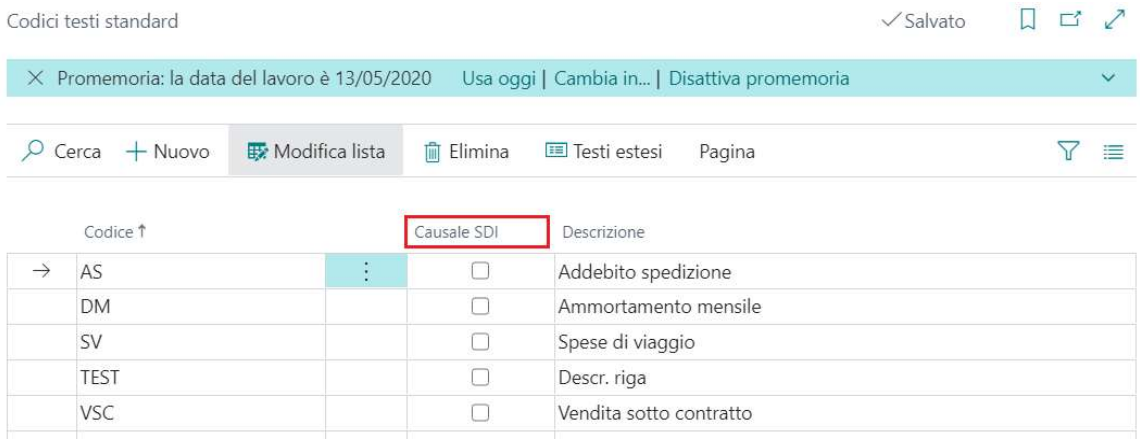

L'effetto del flag si può notare al rilascio del documento poiché viene compilata la lista MSYS Fatturazione Elettronica

3. Commento libero: viene esportato nel tag AltriDatiGestionali solo se viene compilato manualmente il campo "Allegato al nr. riga" con il riferimento della riga a cui associare la descrizione

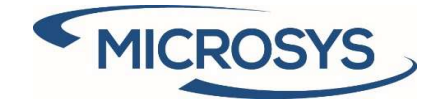

## Banca di Canalizzazione

#### Anagrafica cliente

#### Sull'anagrafica cliente è possibile assegnare una banca dedicata:

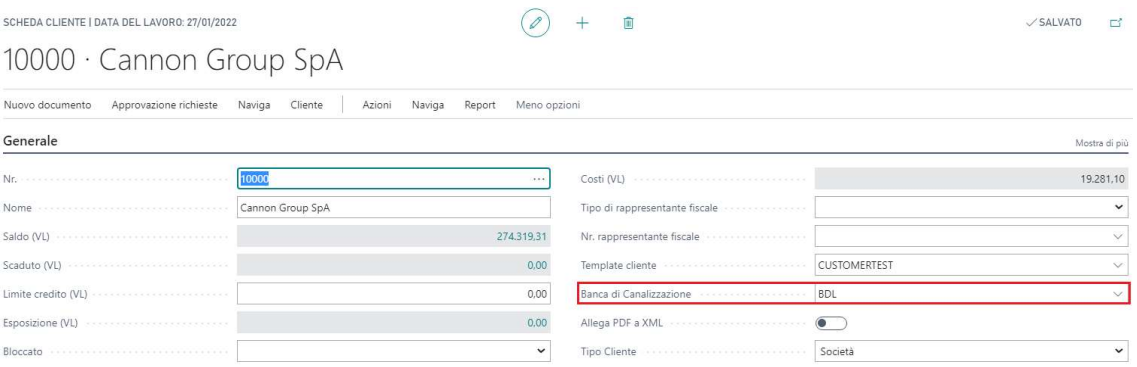

### Fattura di Vendita

L'informazione inserita sul cliente viene automaticamente riportata sui documenti di vendita/assistenza (offerta, ordine, fattura):

#### MSYS Informazioni Aggiuntive

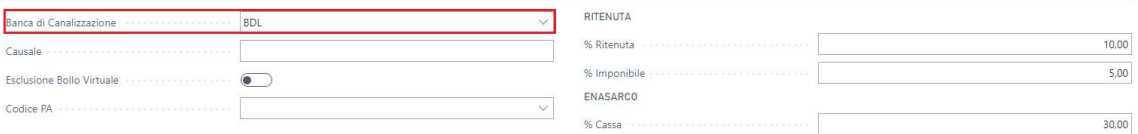

### Fatture cumulative

#### Setup SDI

#### Se attivo, aggiunge il codice PA o la Banca di Canalizzazione come criterio per una nuova fattura:

**Fatture Cumulative** 

Nuova Fattura per Banca di Canalizzazione (1999)

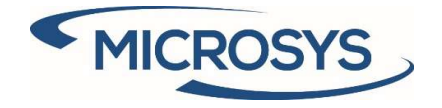

## Formati documento elettronico

#### Inserire il valore 70469526 nel campo ID Codeunit:

FORMATI DOCUMENTO ELETTRONICO | DATA DEL LAVORO: 27/01/2022

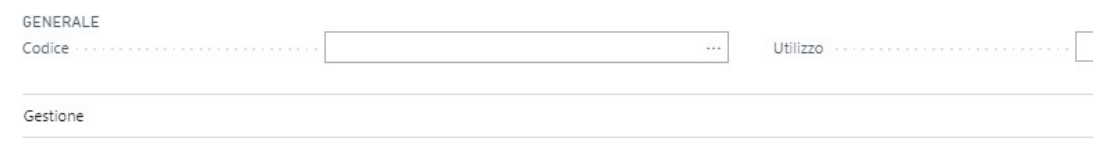

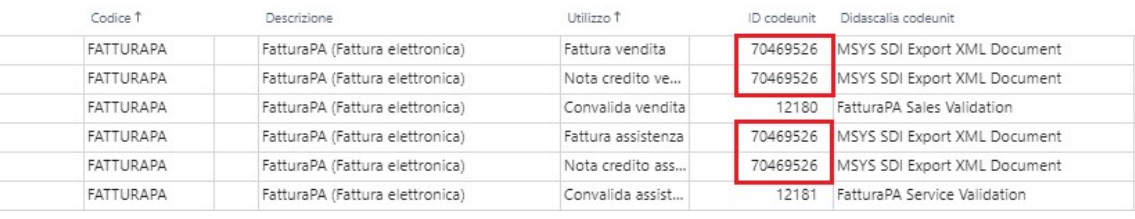

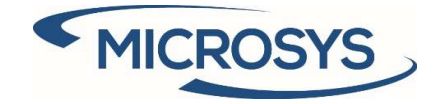

# Operatività

## Bollo virtuale

#### Supponiamo di voler addebitare il bollo virtuale al cliente:

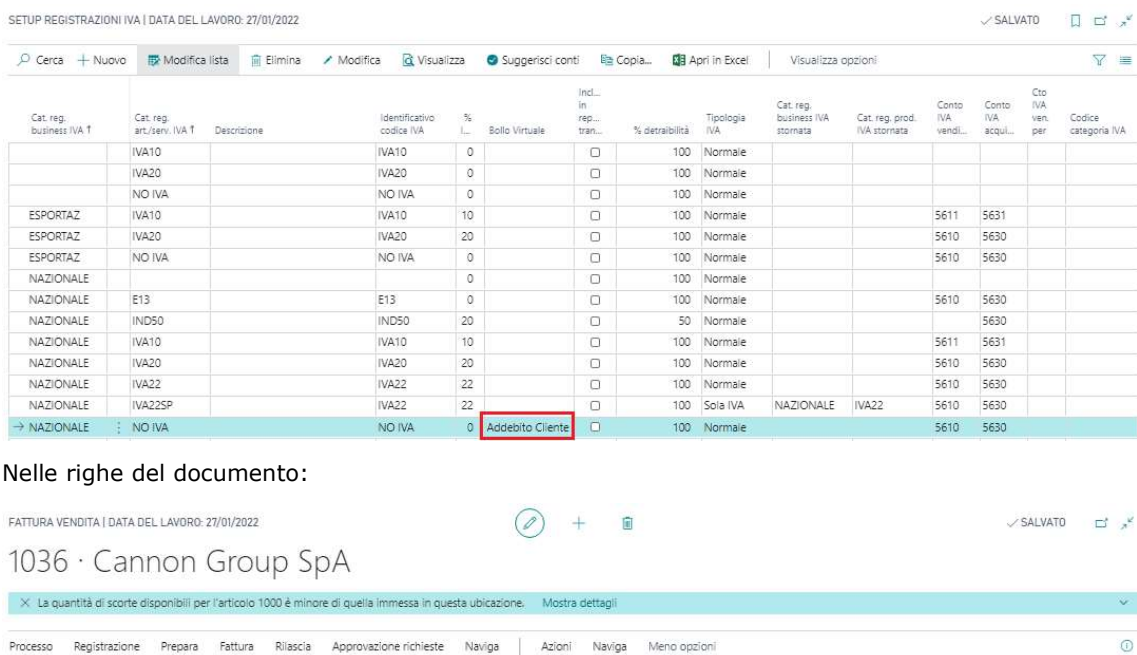

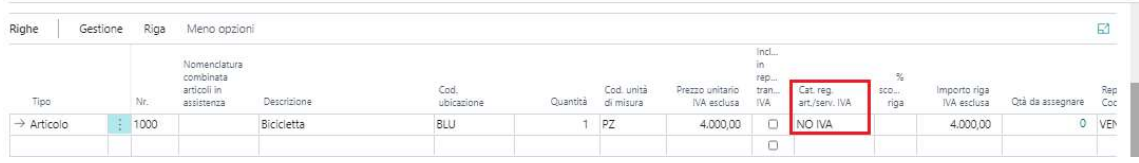

A questo punto è possibile verificare il bollo virtuale in due modi:

- Manualmente: premere l'azione Verifica bollo virtuale FATTURA VENDITA | DATA DEL LAVORO: 27/01/2022 自 1036 · Cannon Group SpA X La quantità di scorte disponibili per l'articolo 1000 è minore di quella immessa in questa ubicazione. Mostra dettagli Processo Registrazione Prepara Fattura Rilascia Approvazione-richieste Naviga Azioni Naviga Meno opzioni Verifica bollo virtuale  $\rightarrow$  Registrazione  $\vee$  $F$  Funzioni  $\vee$ + Inserisci i tags dalle regole Approvazione richieste  $\vee$ 

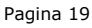

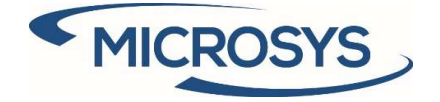

- Automaticamente: al rilascio del documento (quando un documento viene registrato, viene prima rilasciato)

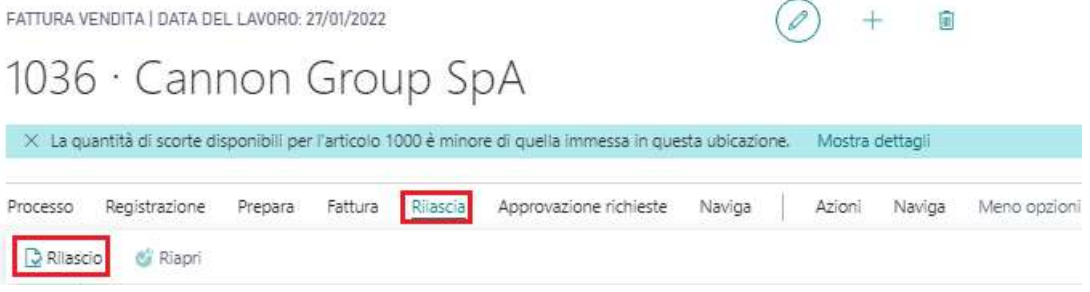

#### Il risultato delle due precedenti operazioni porta a:

- Inserimento della riga di addebito:

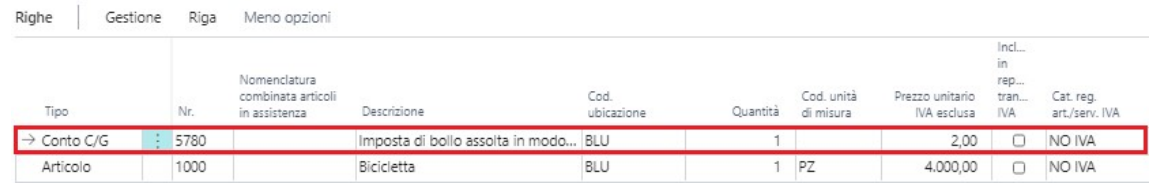

- Attivazione e compilazione dei due campi standard: Dottogli fatture

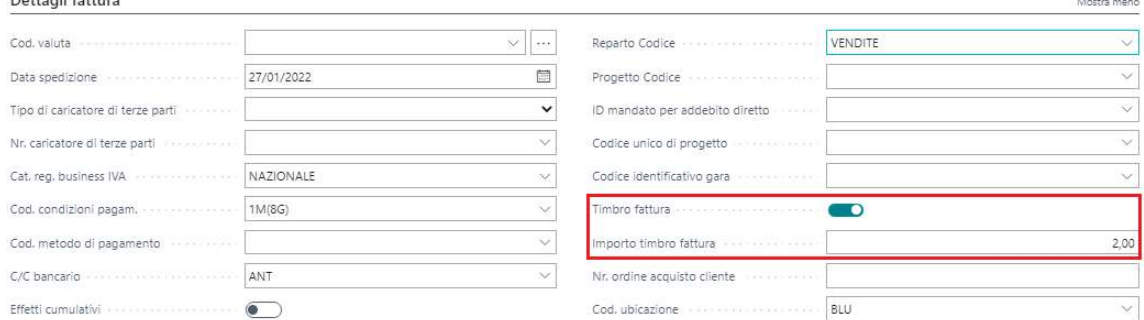

In caso di bollo non addebitato al cliente, vengono compilati solo i campi standard.

Per inibire la gestione automatica del bollo virtuale è stato inserito il seguente campo nella testata del documento:

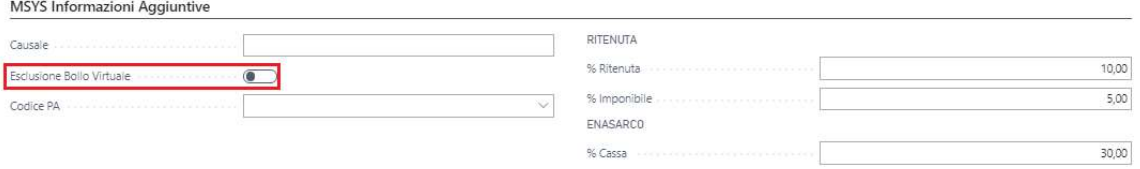

#### Pagina 20

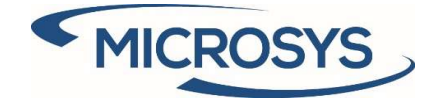

### Split payment

Quando il documento viene rilasciato/ registrato, viene inserita una riga di sola IVA relativa allo split payment:

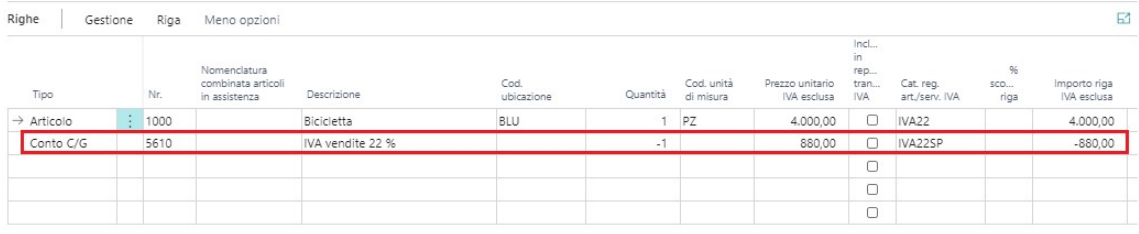

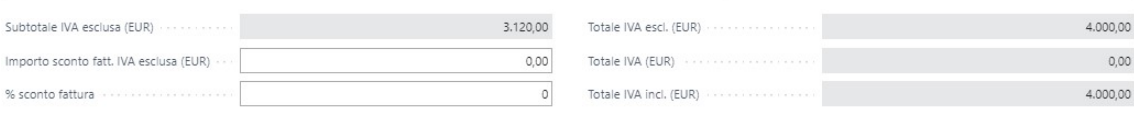

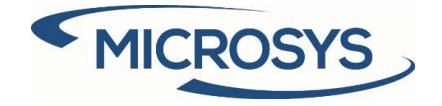

## Inserimento delle regole sul documento

Quando un documento viene rilasciato/ registrato, vengono inserite le regole impostate a setup:

#### Regole di testata:

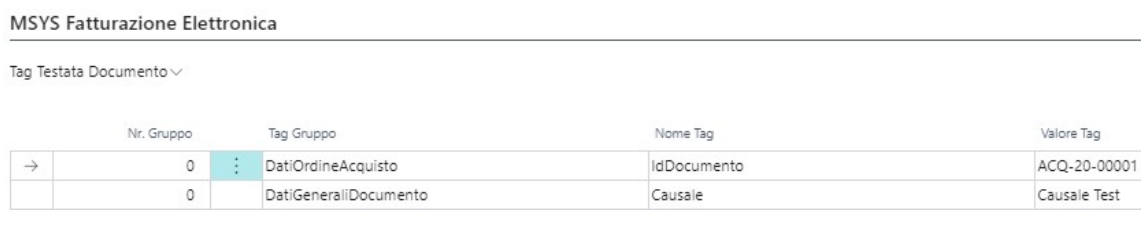

### Regole di riga:

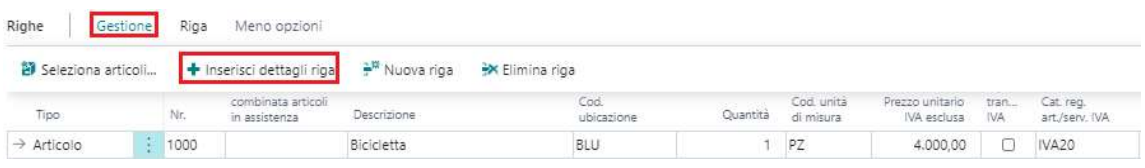

Allo stesso modo, è possibile verificare sul documento registrato quali saranno i tags esportati sul file xml.